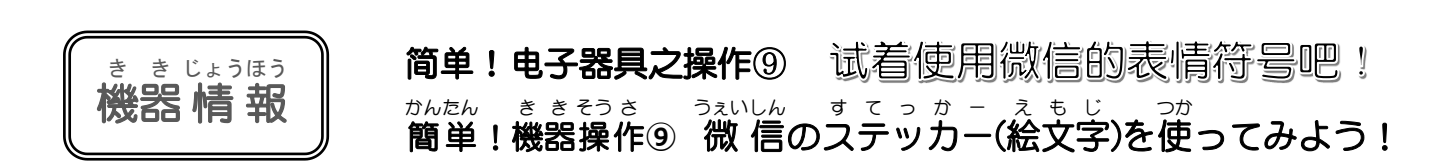

※本文以 iPhone(苹果手机)操作为基础, 使用 Android (安卓)手机的人也可以 参考一下。说明屏面使用的是中文表示的页面。

※ここでの操作はアイフォンを基本にしていますが、アンドロイドの方も参 考 にしてください。説 明画面では 中 国語 表 記の画面になっています。<br>にしてください。説 明画面では 中 国語 表 記の画面になっています。

ばれています。 <sub>こんかい</sub><br>今 回は微信の中にあるたくさんの「ステッカー」 、<sub>ともだち、し</sub>、ぁ<sub>のだ。ぁく</sub><br>を友達や知り合いの人に送ってみましょう。 「ステッカー」とは、メッセージ画面に貼り付ける ぇもじ<br>絵文字のことで、自分の気持ちを絵文字で簡単に <sub>ひょうげん</sub> ますもうごく しゃおほわんりえん ようげん さんのう ちゅうごく しゃおほわんりえん よう <sub>き。 い</sub><br>気に入ったステッカーを新*た*に登 録することもで <sub>さくじょ</sub><br>きますし、 要らなくなったら削 除 することもできま <sub>まうさ</sub><br>す。操作も簡単ですし、受け取る側にも文字とは違 <u>いんしょう。あた。</u><br>った印 象 を与えることができます。ぜひ試してみ てください。 这次,让我们学习使用微信中很多 的表情符号,试着把它们发送给朋友、 认识的人吧! 所谓在智能手机中使用"表情符 号",就是在聊天页面上通过"表情符号" 轻松地把自己的心情表达出来。"表情符 号"在中国也被叫做"小黄脸"。 自己中意的新的表情符号可以随时 添加,不需要时也可以把它们删除。操 作起来非常简单,与文字相比,给收件 人的印象会有所不同。不妨试着做一下!

①まずは微信のアイコンをタップします。 ②次

➀首先请点击微信的图标 ②接下来请点击"聊天"(微信),送信人一览就出来 っ<sub>。<br>次に「チャット」(微信)をタップすると送信先</sub> が出てきます。

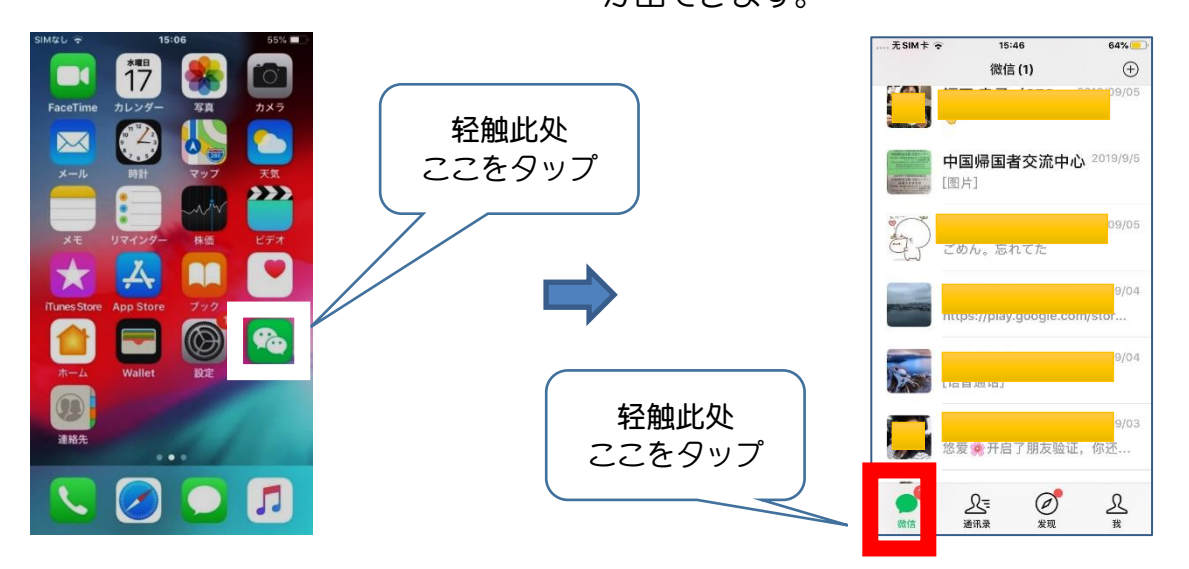

③选择送信人 ④之后轻触" (表情符号一览)" びます。 ④その後 ご ③送信先の中から送る相手を選 えら 「 (ステッカー一 いち 覧 らん )」をタップ SIMなし 今 16:33  $52%$ 关闭 选择一个聊天 多选 2019/09/05 10:16 最近聊天 SHURS 23 - 53  $\bigodot$  $\bigcirc$  $\bigoplus$ 中国帰国者交流中心

- 6)在显示出的各种各样表情符号中,首先选择自己喜欢的表情符号轻触一下,再轻触"发送"图标, 你选择的表情符号就发送出去了。
- ⑤いろいろなステッカーが表示されました。まず自分の好きなステッカーをタップして選びます。<br>◎いろいろなステッカーが表示されました。まず自分の好きなステッカーをタップして選びます。 。<br>次に「发送(送信)」をタップすると、送られているのがわかります。

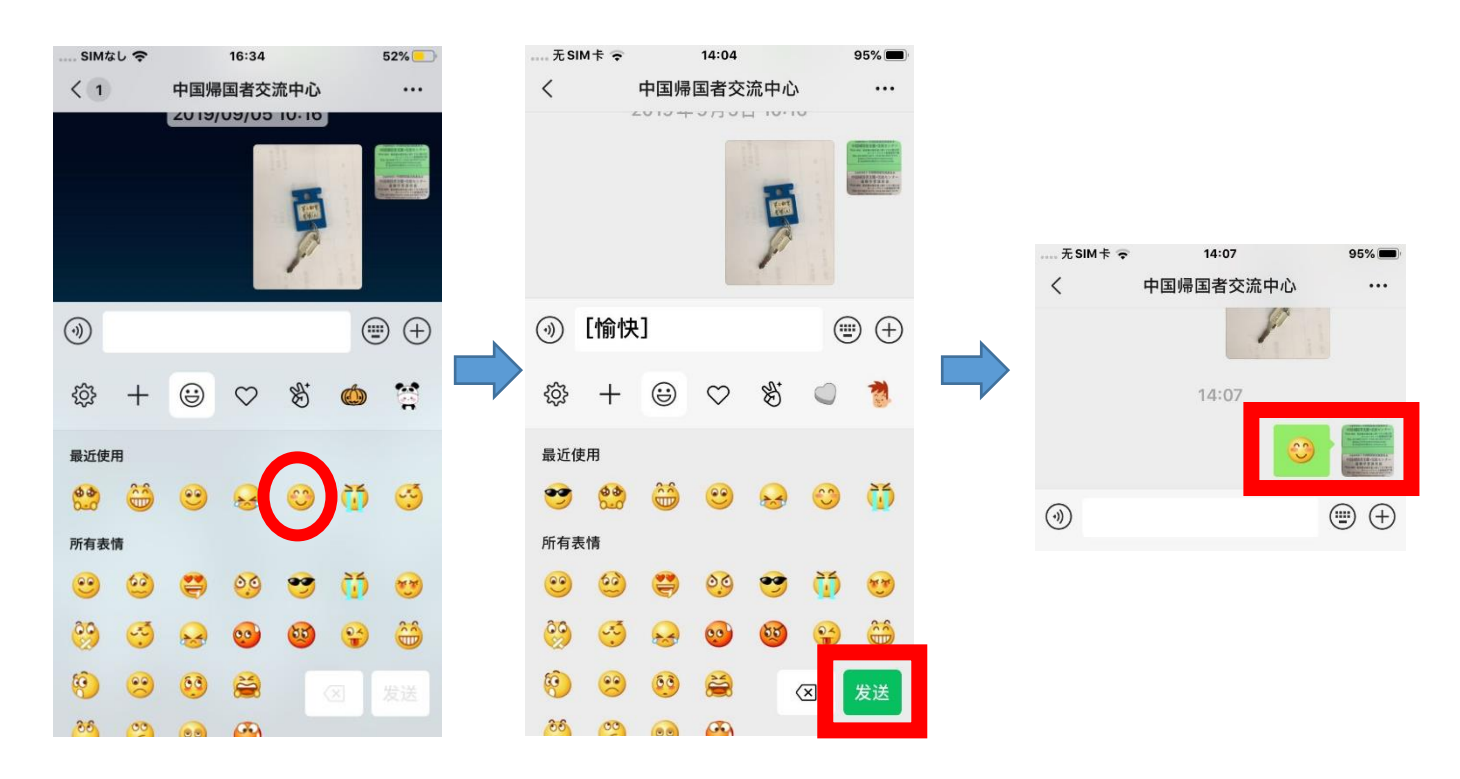

☆如果没有自己中意的表情符号,可以按照下面步骤⑥⑦添加新的表情符号。 ☆自分の気に入ったステッカーがない場合は、次の⑥⑦のように 新 しく追加することもできます。

⑥先轻触"我"(自己)→再轻触"表情" ⑥ 「我(自分)」→「ステッカーギャラッニ (表情)」の 順 にタップ

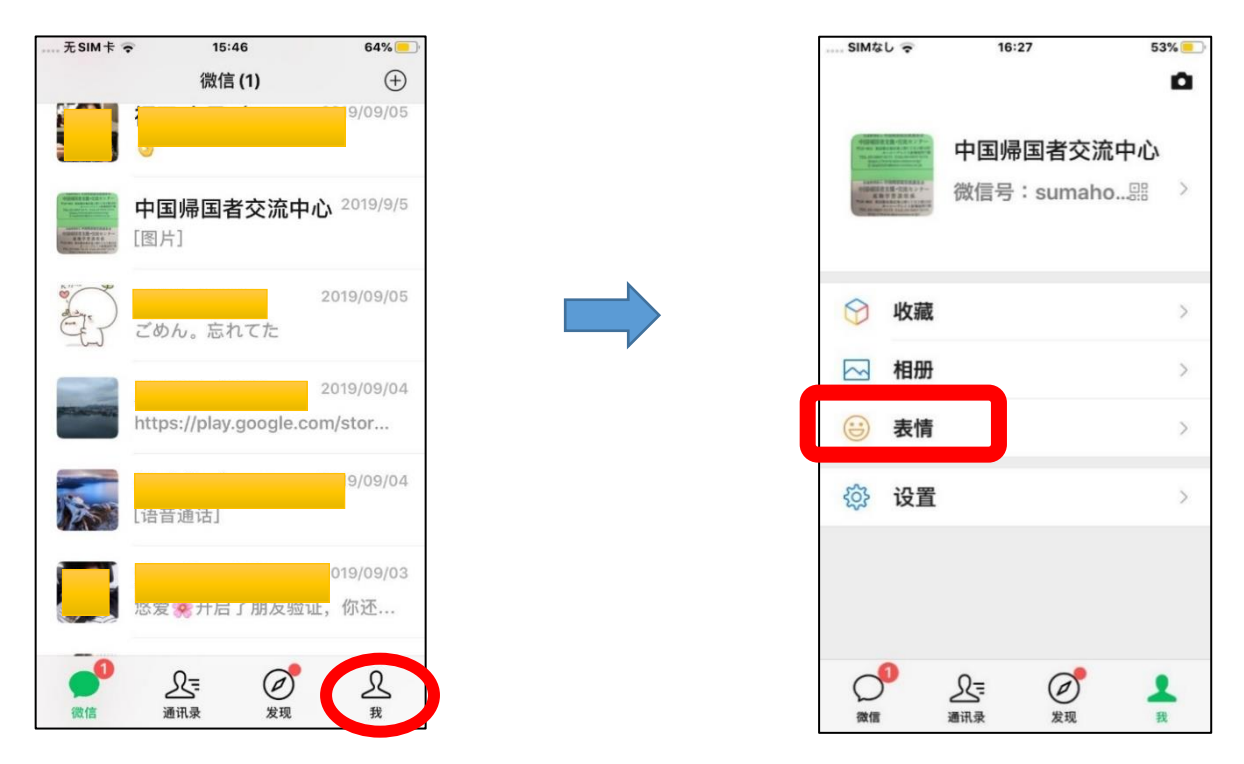

⑦轻触"追加"图标,自己喜欢的表情符号就会被添加进去。

⑦「追加」をタップすれば、自分の好きなステッカーが追加登録されます。

※添加新的表情符号是免费的。

。<br>※ステッカーの追加は無 料 です。

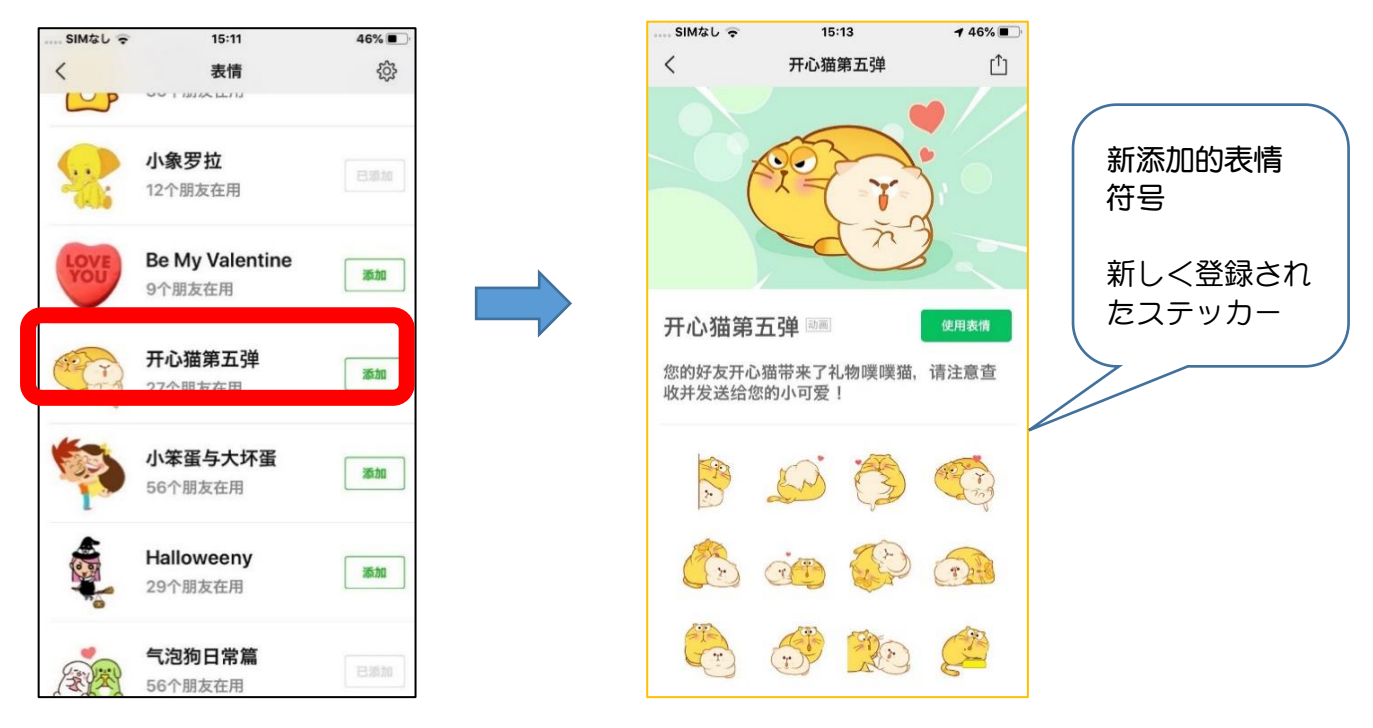

## ⑧再轻触还想继续发送的表情符号 ⑨轻触"发送"图标

⑧更 さら に送りたいステッカーを選んでタップします。 ⑨その後、「发送(送信)」をタップすると

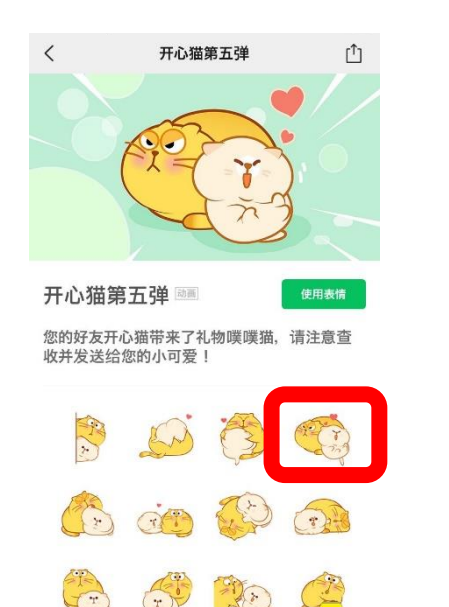

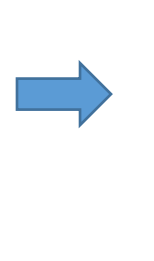

、、、、、、、、、、、、。。<br>送信先の一覧が出てきます

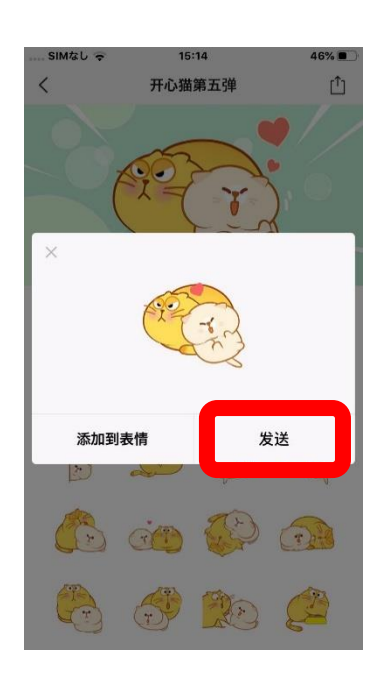

⑩会显示出联系人一览表轻触联系人的图标 ⑪再轻触"发送",就完成了 10一覧の中から送りたい送信先を 選んでタップします

<u>。。。</u><br>再 び 「发送(送信)」 をタップして完 了 です。

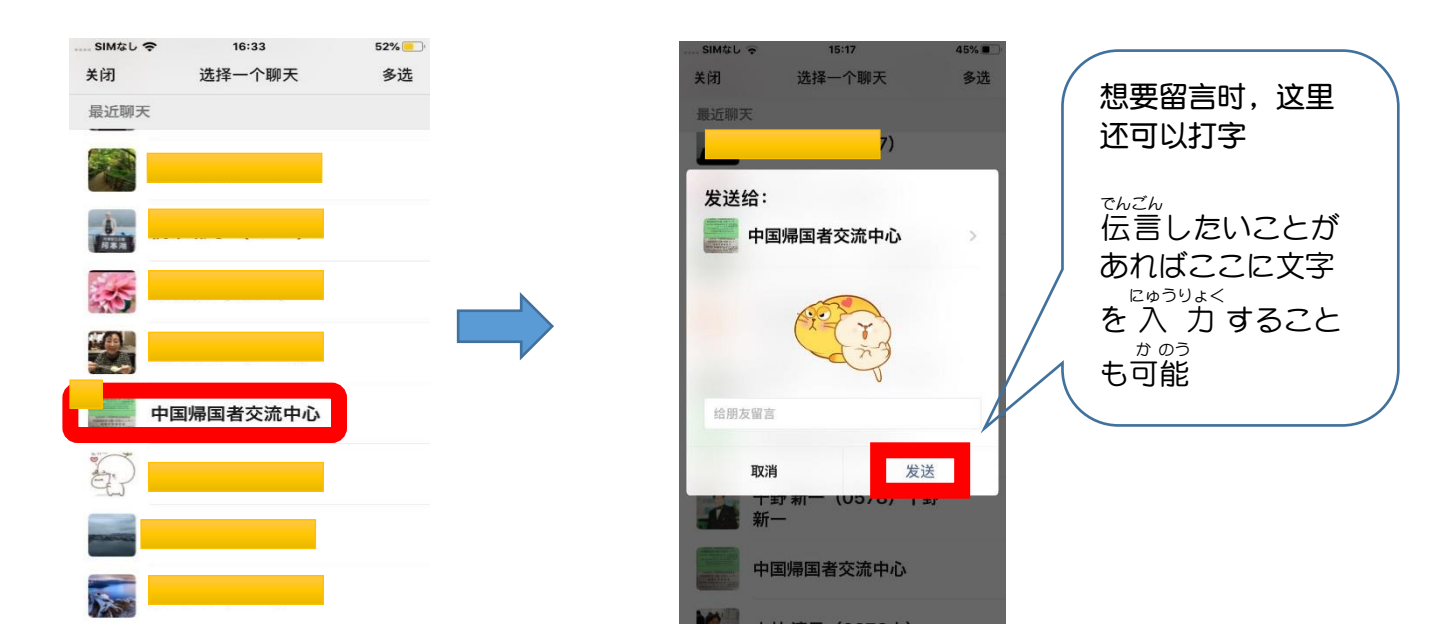

☆有很多表示感情的符号。试着给孙子辈、自己的子女们发送一下看看怎么样?他们一定会很开心的! → かんじょう<br>☆感 情 を表現しているステッカーがたくさんあります。 お孫さんやお子さんに送ってみてはいか がでしょうか?きっと 喜 よろこばれますよ。 (M)